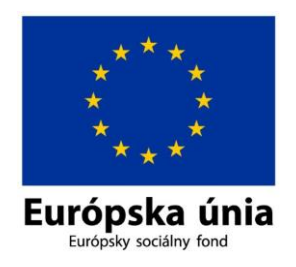

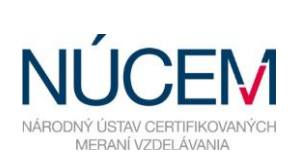

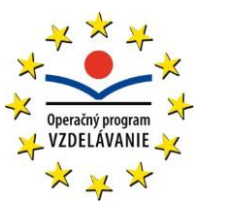

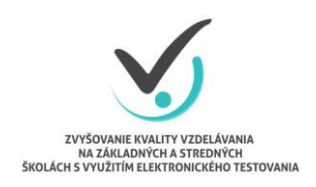

Moderné vzdelávanie pre vedomostnú spoločnosť/Projekt je spolufinancovaný zo zdrojov EÚ

# **3. POKYNY PRE IT ADMINISTRÁTORA**

# ŠKOLSKÉ ELEKTRONICKÉ TESTOVANIE

*Zvyšovanie kvality vzdelávania na základných a stredných školách s využitím elektronického testovania*

# **OBSAH**

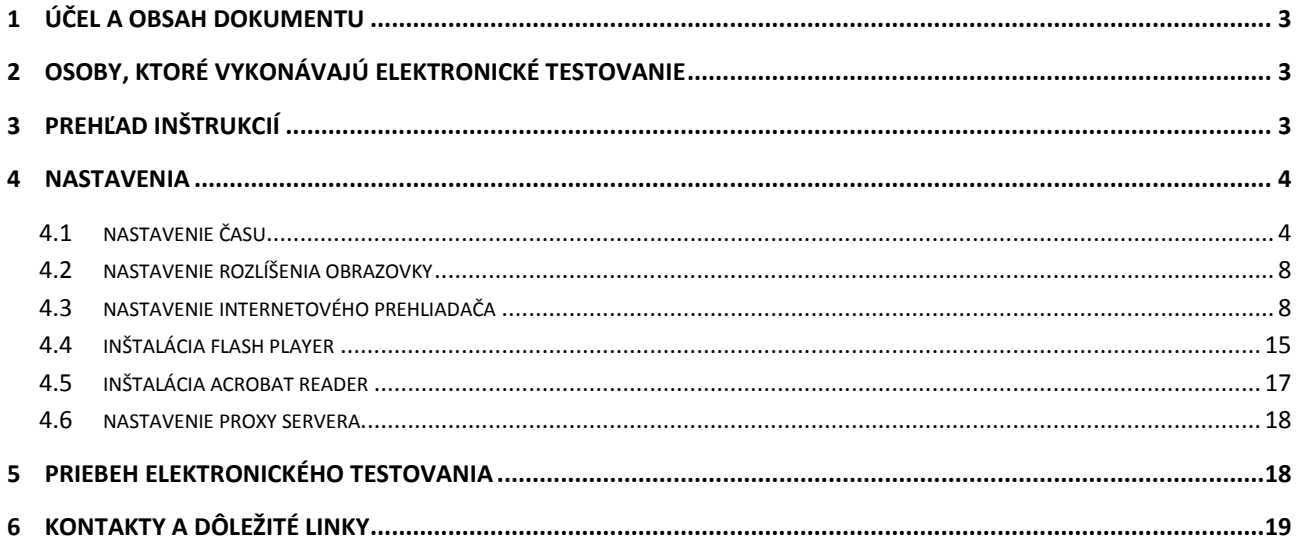

# <span id="page-2-0"></span>**1 ÚČEL A OBSAH DOKUMENTU**

Tento dokument je tretím zo sady piatich dokumentov opisujúcich pokyny a možnosti systému e-Test pri jeho využití na školské testovanie v elektronickej forme:

- 1. Návod na používanie systému e-Test,
- 2. Pokyny pre školského koordinátora,
- **3. Pokyny pre IT administrátora,**
- 4. Pokyny pre administrátora elektronického testovania,
- 5. Riešenie problémov počas testovania.

Dokument obsahuje prehľad nevyhnutných nastavení počítačov na zabezpečenie plynulého priebehu elektronického testovania na vašej škole.

# <span id="page-2-1"></span>**2 OSOBY, KTORÉ VYKONÁVAJÚ ELEKTRONICKÉ TESTOVANIE**

Tím školy pre prípravu školského elektronického testovania tvorí riaditeľ, školský koordinátor, IT administrátor a administrátori elektronického testovania.

**IT administrátor** je zodpovedný za prípravu PC učební alebo priestorov, v ktorých sa uskutoční elektronické testovanie, za bezporuchový priebeh testovaní. Vykonáva kontrolu PC, tlačiarní, nastavenie pripojenia na internet (Firewall), obmedzuje prístup žiakov na internetové stránky (surfovanie) počas testovaní, testuje prihlásenie, spúšťa diagnostiku e-testovania. Pomáha koordinátorovi riešiť technické otázky a problémy.

### <span id="page-2-2"></span>**3 PREHĽAD INŠTRUKCIÍ**

Stručný prehľad inštrukcií pre úspešné spustenie testu:

#### **Odporúčaný prehliadač:**

- IE 8.0 a vyššie,
- Mozilla Firefox 28 a vyššie,
- Chrome 33 a vyššie.

#### **Nutné nastaviť/nainštalovať**

- zapnúť JavaScript,
- nainštalovať Adobe Flashplayer,
- nainštalovať Adobe Acrobat Reader 9.0 a vyššie,
- minimálne rozlíšenie zobrazenia 1024x768, optimálne 1366x768 a vyššie.

#### **Odporúčame nastaviť:**

- v prehliadači vypnúť doplňovanie a zapamätanie hesiel,

- nastaviť aktuálny čas na pracovných staniciach alebo zapnúť automatické nastavovanie času, zakázať zmenu času používateľom na pracovných staniciach,
- nepoužívať funkciu caching na proxy serveri.

V prípade potreby, prosím, postupujte podľa podrobne rozpísaných inštrukcií k daným úkonom.

### <span id="page-3-0"></span>**4 NASTAVENIA**

Pre úspešné zvládnutie školského elektronického **testovania** je dôležité, aby mali všetky školy, ktoré sú zapojené do testovania, rovnaké počiatočné podmienky. Preto je potrebné, aby ste pred školským elektronickým testovaním upravili nastavenia dátumu a času podľa nižšie uvedených pokynov. Pokyny sú vypracované pre internetový prehliadač Internet Explorer, Google Chrome a Mozilla Firefox. V prípade iného prehliadača alebo problémov, nás neváhajte kontaktovať.

#### <span id="page-3-1"></span>**4.1 NASTAVENIE ČASU**

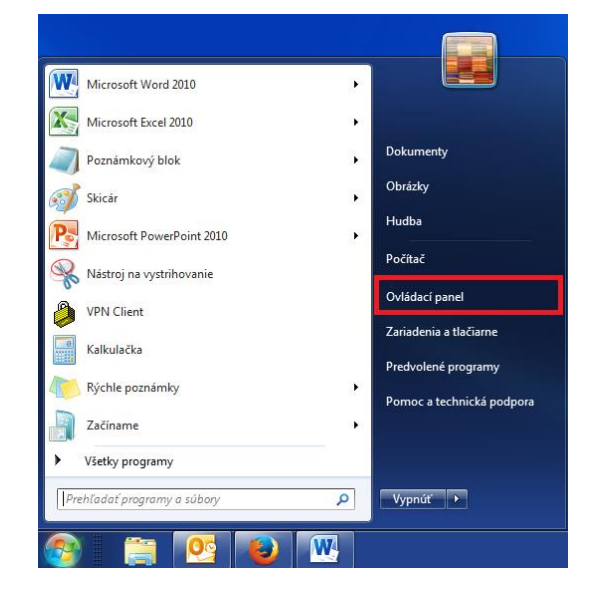

1. Otvorte Ovládací panel: Štart → Ovládací panel.

*2.* Kliknite na položku *Hodiny, jazyk a oblasť.*

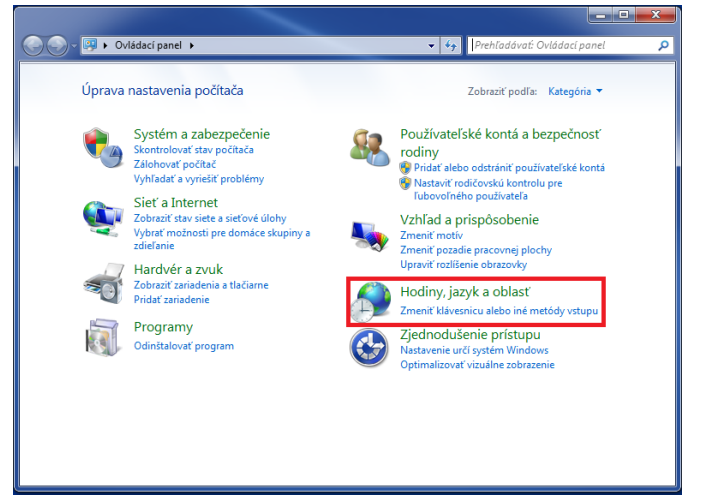

3. Kliknite na položku *Dátum a čas.*

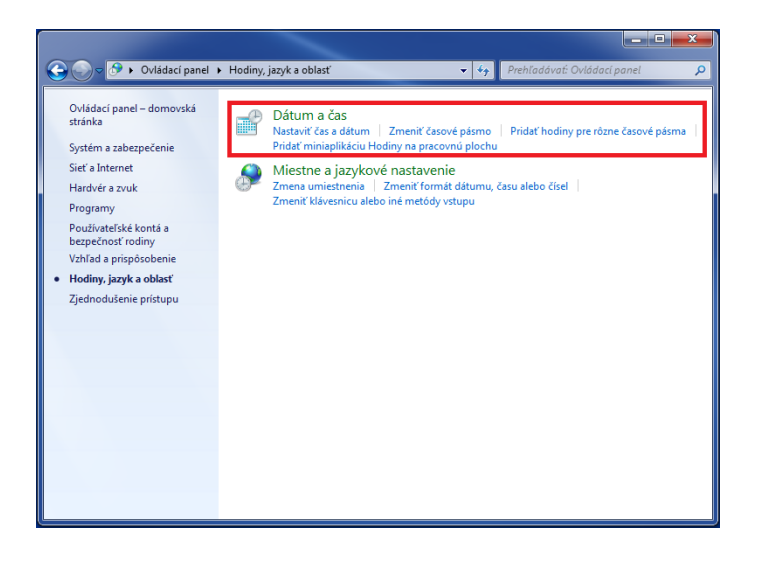

*4.* Na karte *Dátum a čas* kliknite na *Zmeniť časové pásmo...*

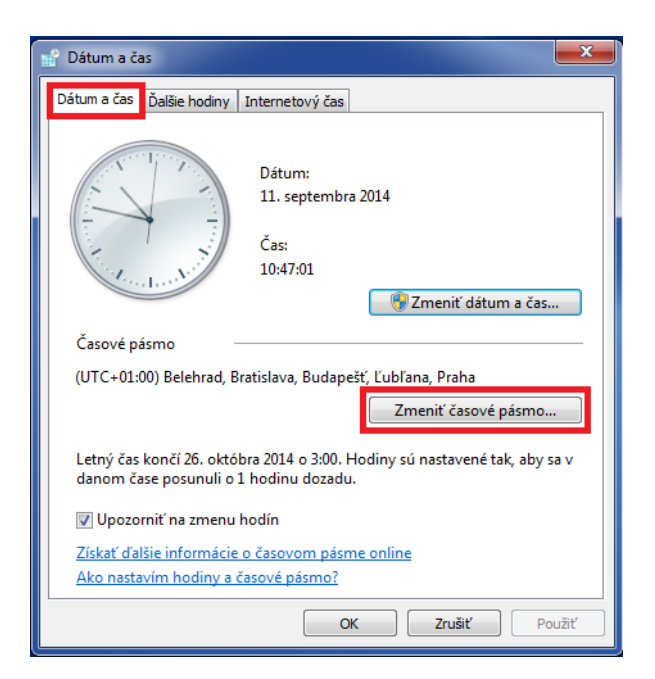

Časové pásmo nastavte na *(UTC + 01:00) Belehrad, Bratislava...* a kliknite na *OK.*

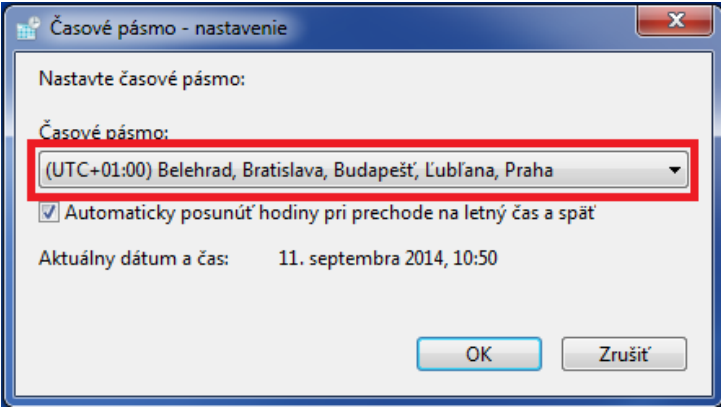

5. V karte *Internetový čas* kliknite na *Zmeniť nastavenie*

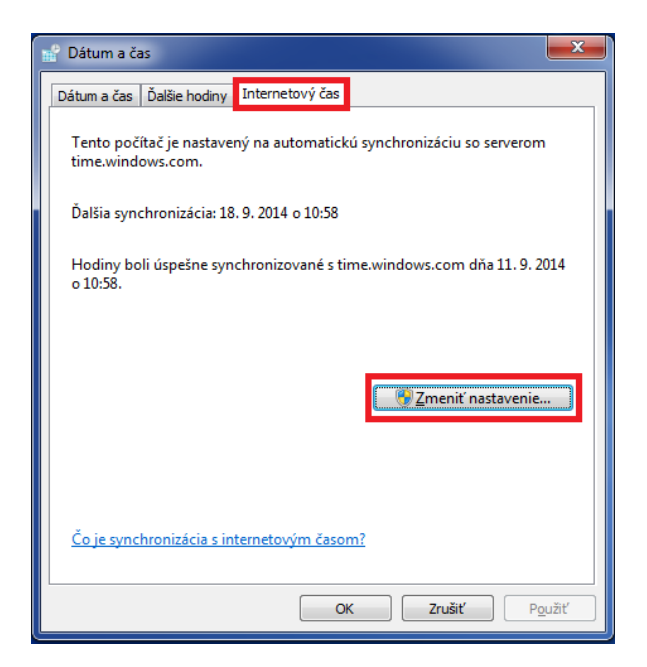

6. Kliknite na *Aktualizovať teraz*. Počas synchronizácie sa vám zobrazí správa *Počkajte, prosím, kým sa systém Windows zosynchronizuje s...*

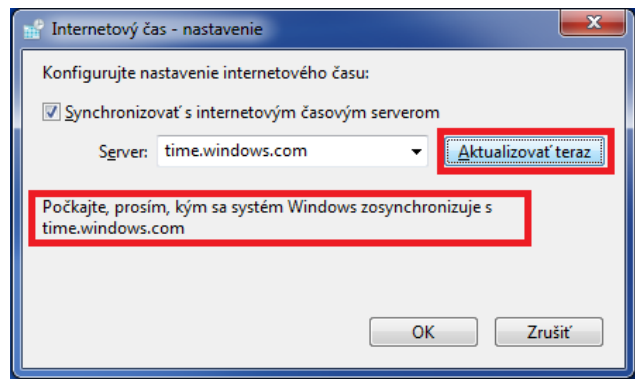

7. Po úspešnej synchronizácii sa vám zobrazí správa *Hodiny boli úspešne synchronizované s...* Potom kliknite na *OK*.

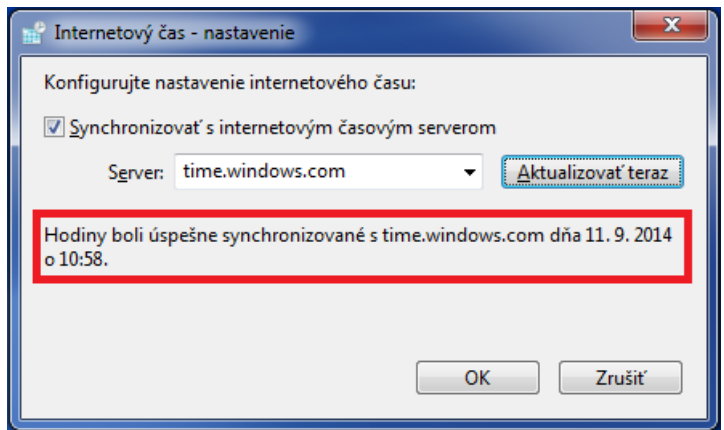

Ak sa vám nezobrazuje karta "Internetový čas", pravdepodobne to znamená, že váš počítač je súčasťou domény. V tomto prípade nie je potrebné aktualizovať čas na počítači. Čas sa automaticky aktualizuje zo servera, cez ktorý ste pripojený do siete.

Zmena času je povolená len používateľom s administrátorskými právami. Aj preto odporúčame, aby žiaci pracovali len pod bežným - limitovaným používateľským kontom.

#### <span id="page-7-0"></span>**4.2 NASTAVENIE ROZLÍŠENIA OBRAZOVKY**

Pre správne fungovanie prehrávania testov je potrebné mať minimálne rozlíšenie obrazovky 1024x768. Optimálne rozlíšenie je 1366x768 a vyššie.

#### <span id="page-7-1"></span>**4.3 NASTAVENIE INTERNETOVÉHO PREHLIADAČA**

Povolenie JavaScript v prehliadači Internet Explorer verzia 8 alebo vyššia

1. V prehliadači v pravom hornom rohu kliknite na <sup>263</sup> alebo stlačte *Alt* + X potom vyberte *Možnosti siete Internet*. Na karte *Zabezpečenie* kliknite na *Vlastná úroveň...*

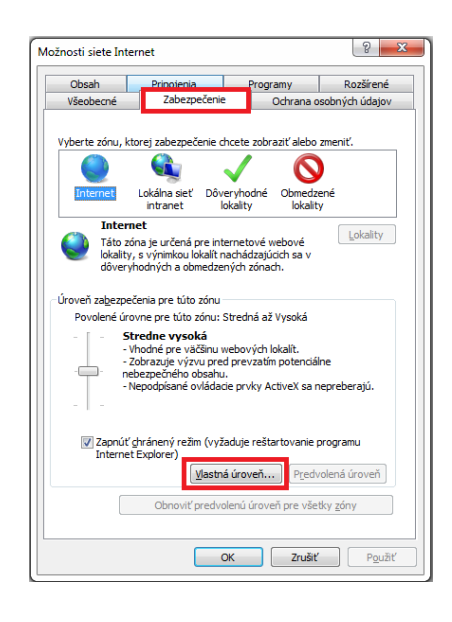

2. V okne *Nastavenie* nájdite časť *Skriptovanie* a povoľte aktívne skriptovanie. Potom kliknite na *OK*.

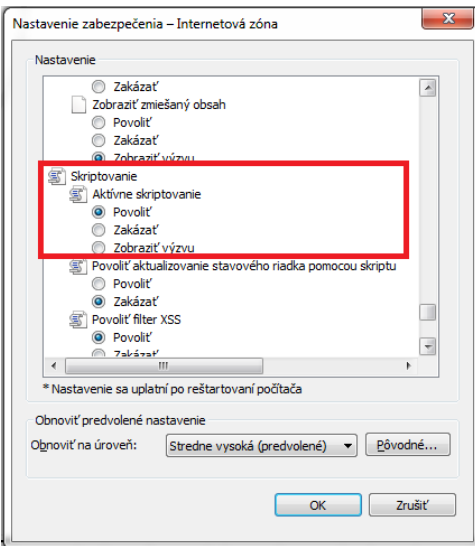

Povolenie JavaScript v prehliadači GoogleChrome verzia 33 alebo vyššia

1. Do adresového riadka prehliadača napíšte *chrome://settings* a stlačte Enter. V dolnej časti stránky kliknite na *Zobraziť rozšírené nastavenia...*

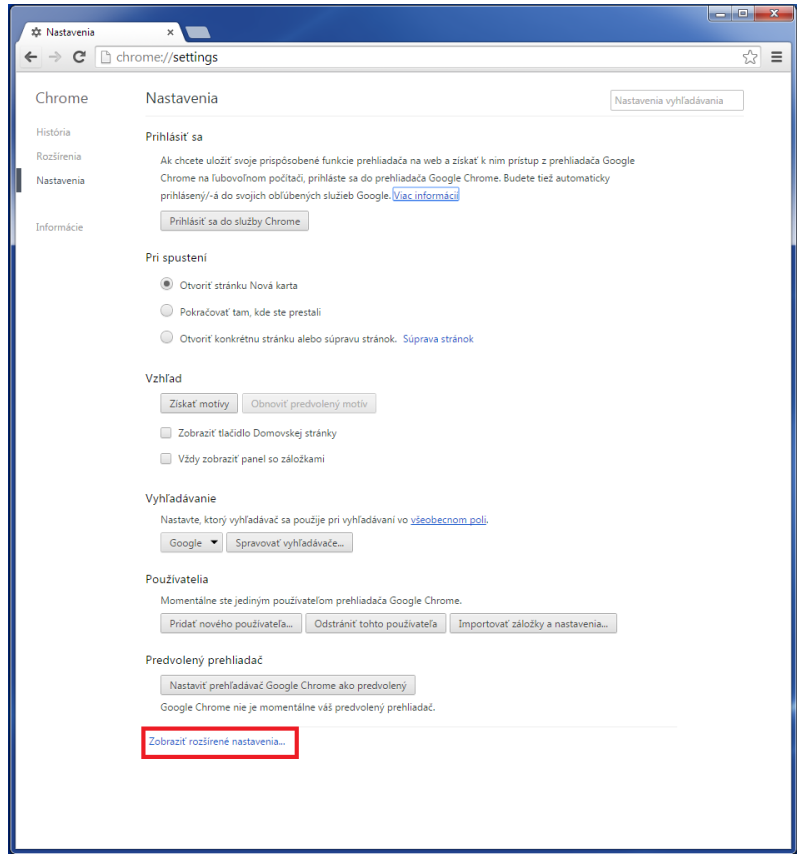

*2.* Kliknite na *Nastavenia obsahu...* a povoľte JavaScript. Zmenu potvrďte kliknutím na *Hotovo.*

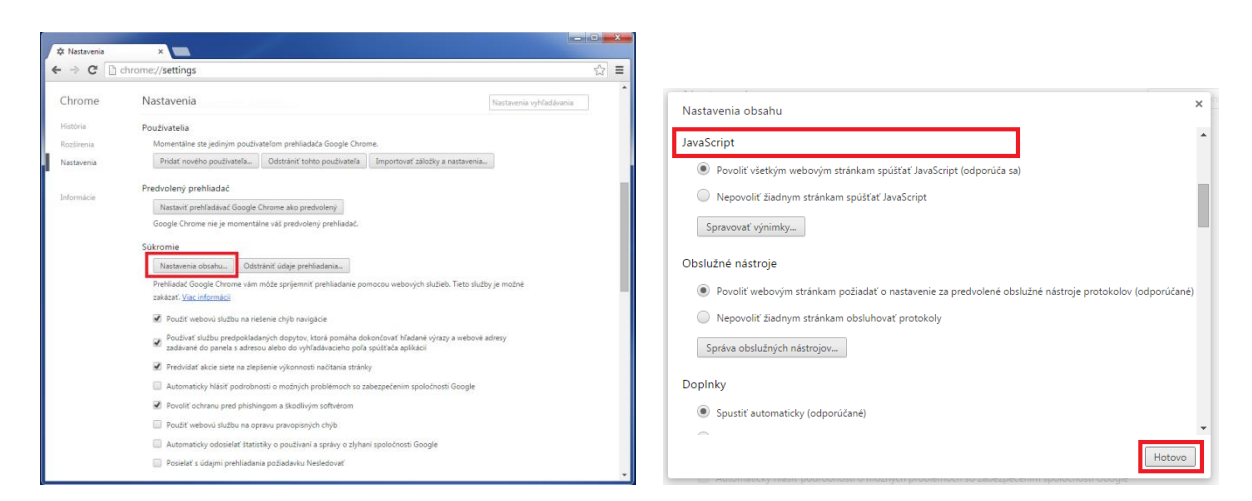

Povolenie JavaScript v prehliadači MozillaFirefox verzia 28 alebo vyššia

1. Do adresového riadka prehliadača napíšte *about:config* a stačte *Enter*. Kliknite na *Budem opatrný, sľubujem*.

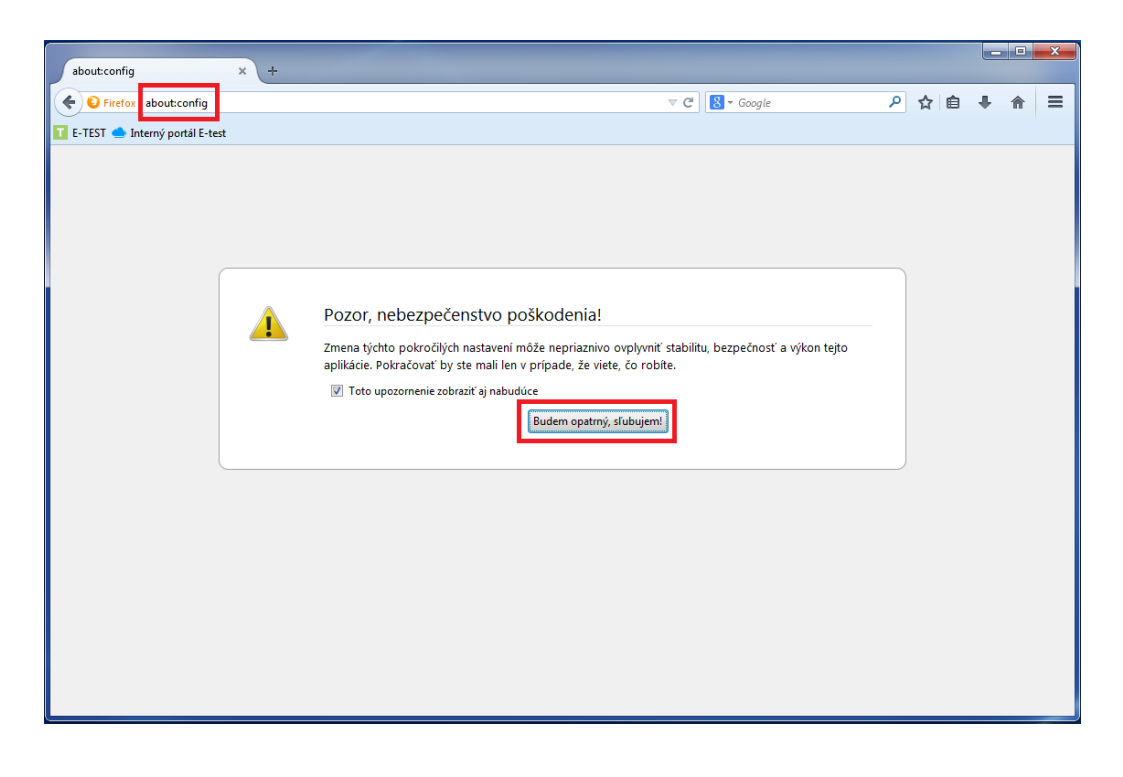

2. Do vyhľadávacieho riadka napíšte *javascript* a nájdite riadok *javascript.enabled*.

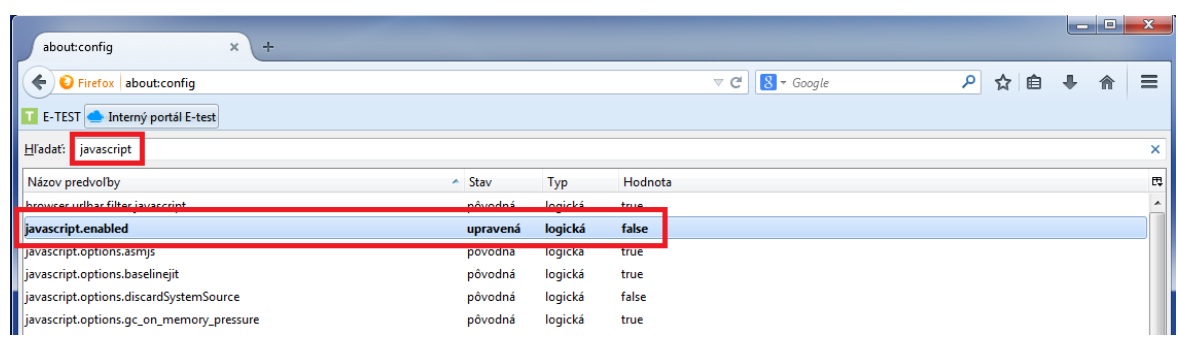

3. Hodnota musí byť nastavená na *true*. Kliknite pravým tlačidlom myši na tento riadok a prepnite hodnotu javascript pomocou možnosti *Prepnúť.*

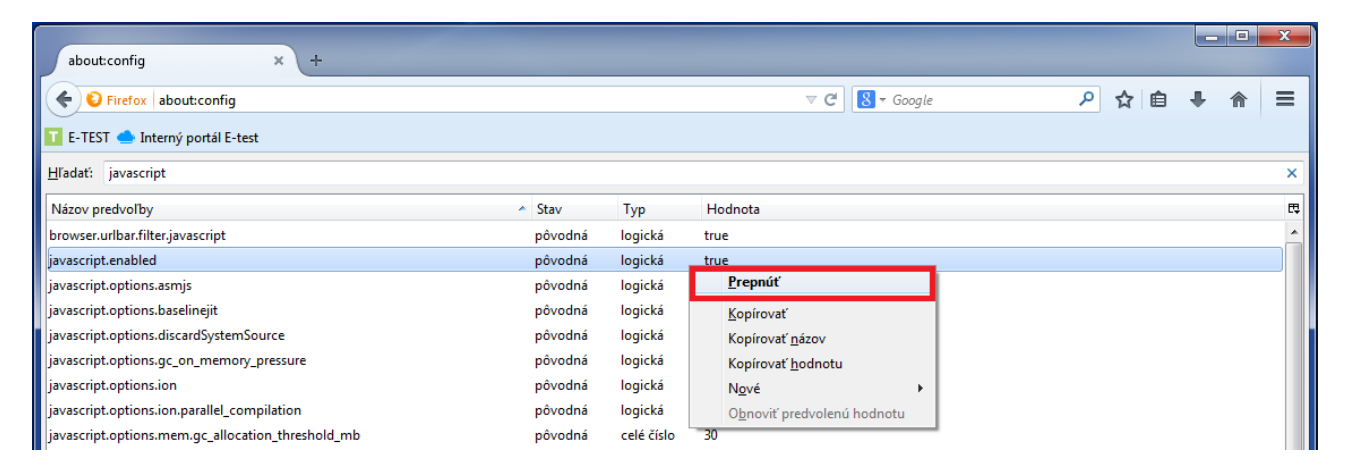

#### Ďalšie nastavenia prehliadača Internet Explorer verzia 8 alebo vyššia

Postupujte podľa nasledujúcich obrázkov.

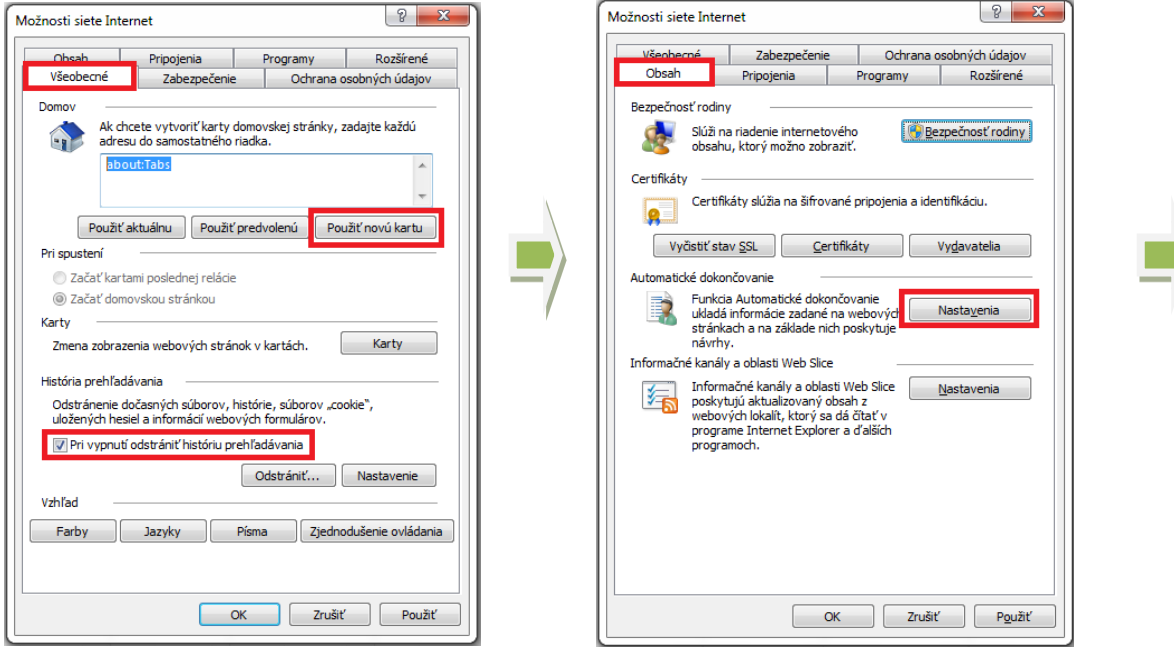

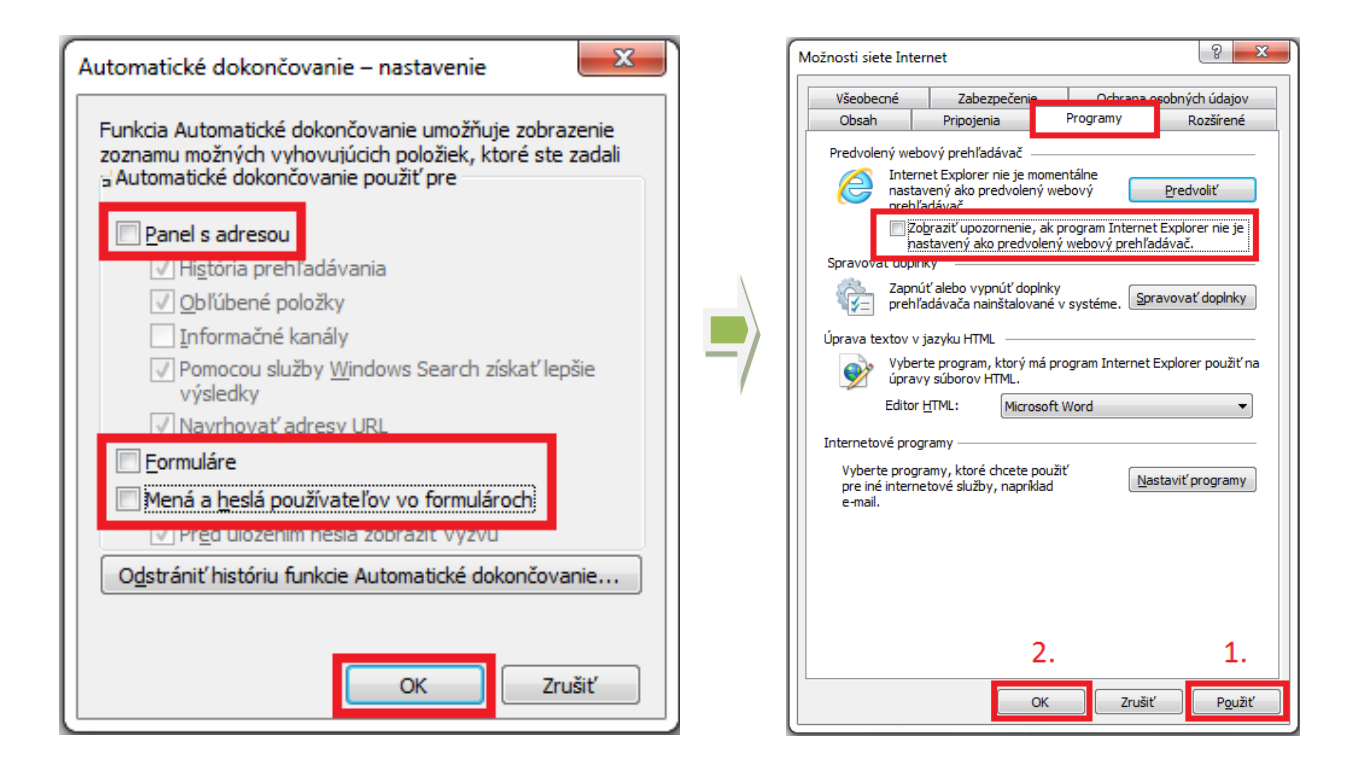

#### Ďalšie nastavenia prehliadača GoogleChrome verzia 33 alebo vyššia

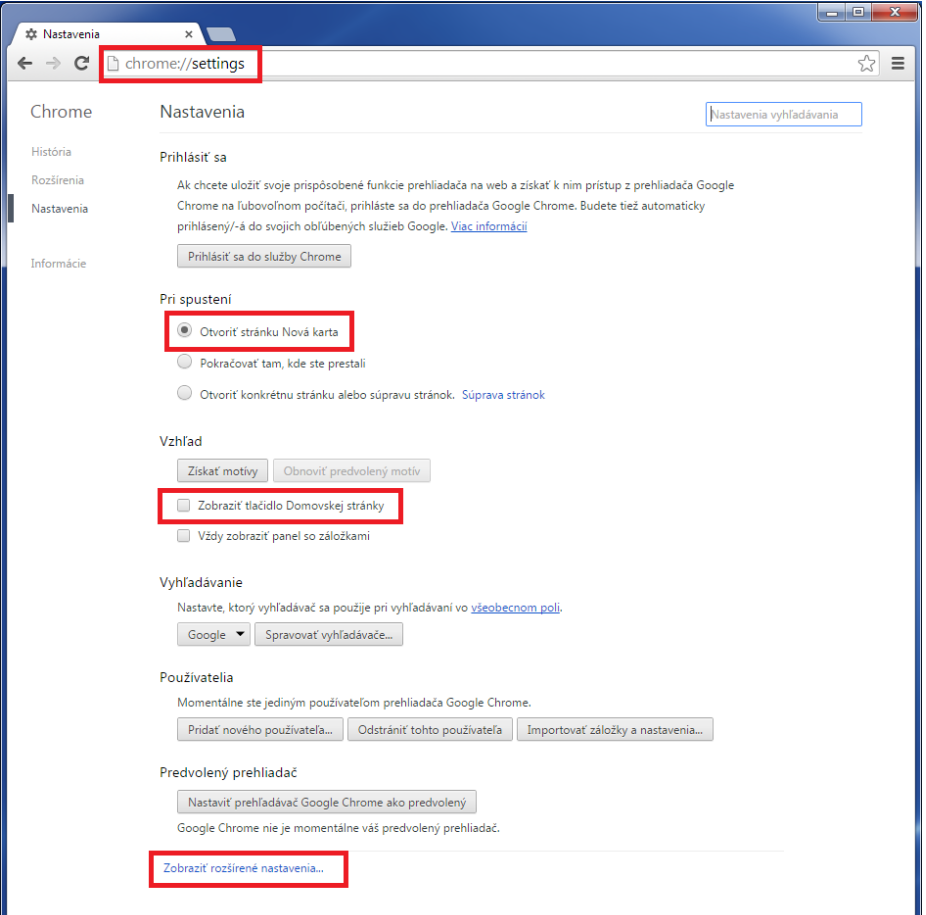

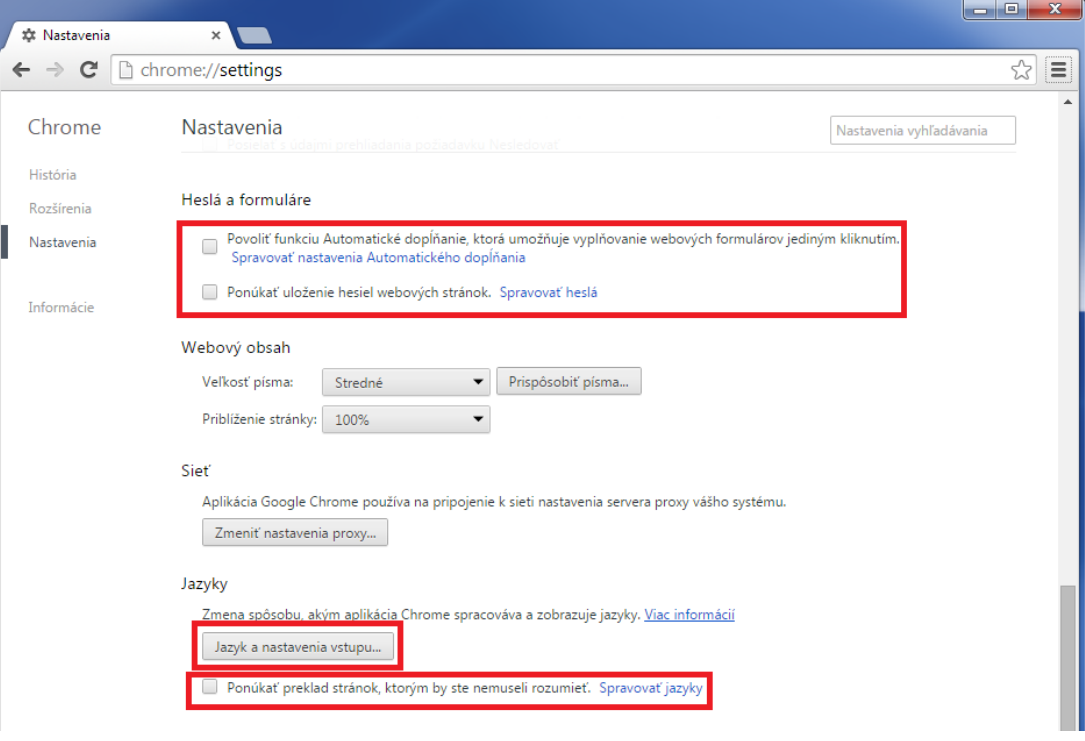

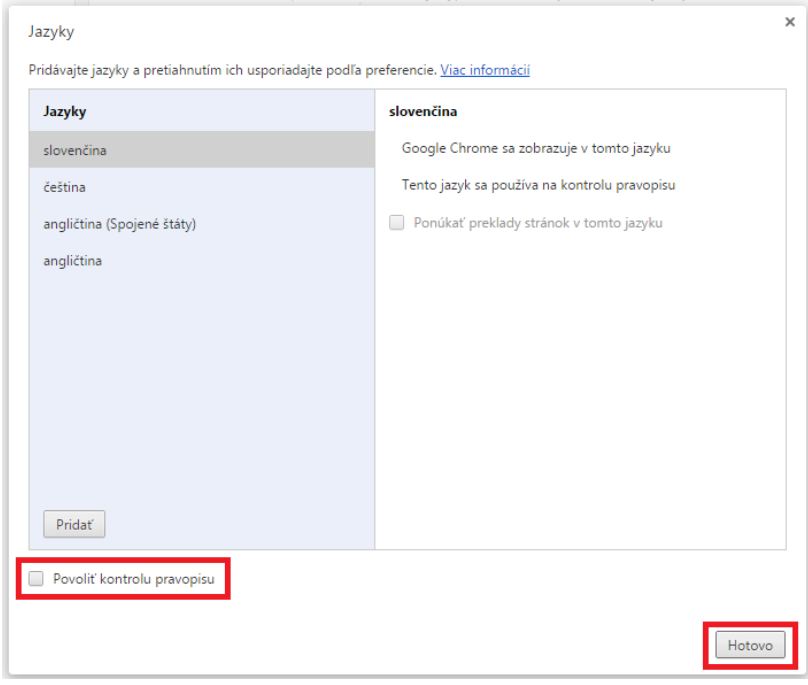

#### 3. Pokyny pre IT administrátora entre a seu estadounidade en seu seu ser a Strana 14 / 19

#### Ďalšie nastavenia prehliadača MozillaFirefox verzia 28 alebo vyššia

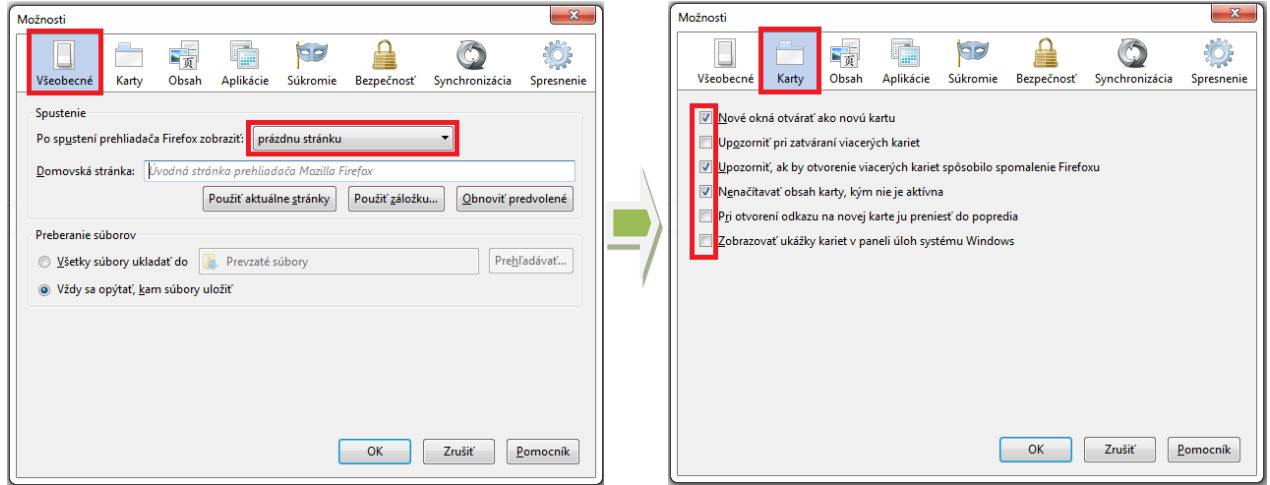

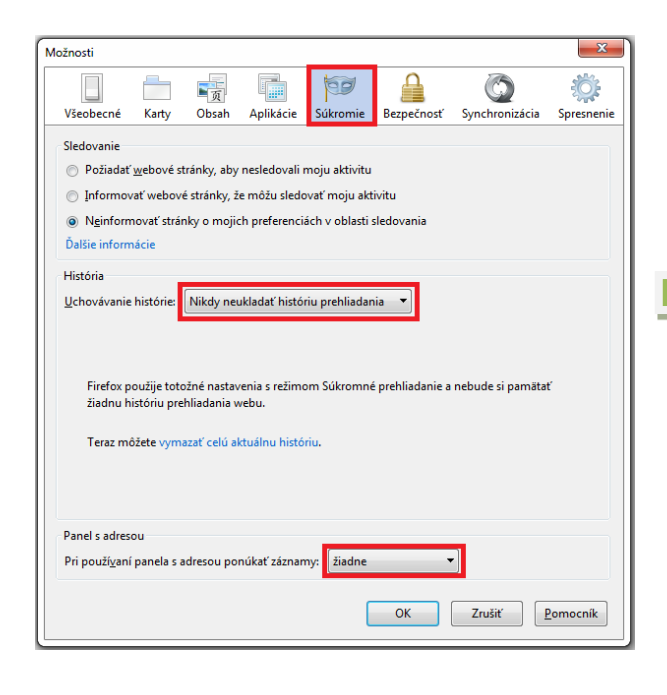

![](_page_13_Picture_49.jpeg)

#### <span id="page-14-0"></span>**4.4 INŠTALÁCIA FLASH PLAYER**

Pre funkčnosť testového prostredia je potrebný Flash Player. Aktuálnu verziu nájdete na stránke: [http://get.adobe.com/cz/flashplayer.](http://get.adobe.com/cz/flashplayer)

![](_page_14_Picture_4.jpeg)

Zrušte voľbu McAfeeSecurityScanPlus a kliknite na tlačidlo "Inštalovať". Otvorí sa vám nasledovné dialógové okno:

![](_page_14_Picture_6.jpeg)

Zadajte "Uložiť súbor".

![](_page_14_Picture_8.jpeg)

Súbor uložte do vybraného adresára v PC.

![](_page_14_Picture_10.jpeg)

Po skončení sťahovania spustite inštalačný súbor z adresára, kam ste uložili súbor.

![](_page_15_Picture_3.jpeg)

#### Zadajte "Spustit".

Ak sa zobrazí nasledujúca obrazovka odporúča sa vybrať prvú možnosť.

![](_page_15_Picture_6.jpeg)

Kliknite "Ďalej".

![](_page_15_Picture_8.jpeg)

Po skončení kliknite "Dokončiť".

#### <span id="page-16-0"></span>**4.5 INŠTALÁCIA ACROBAT READER**

Pre funkčnosť testového prostredia je potrebný Adobe Acrobat Reader. Aktuálnu verziu nájdete na stránke: [https://get.adobe.com/sk/reader/.](https://get.adobe.com/sk/reader/)

![](_page_16_Picture_4.jpeg)

Zrušte voľbu McAfeeSecurityScanPlus a kliknite na tlačidlo "Inštalovať". Otvorí sa vám nasledovné dialógové okno:

![](_page_16_Picture_6.jpeg)

Zadajte "Uložiť súbor".

Po skončení sťahovania spustite inštalačný súbor z adresára, kam ste uložili súbor...

![](_page_16_Picture_9.jpeg)

#### Zadajte "Spustit".

![](_page_17_Picture_124.jpeg)

#### Kliknite, Ďalej".

![](_page_17_Picture_125.jpeg)

Po skončení kliknite "Dokončiť".

#### <span id="page-17-0"></span>**4.6 NASTAVENIE PROXY SERVERA**

Ak na prístup na internet používate kešovací PROXY server, vypnite kešovanie (funkciu caching).

# <span id="page-17-1"></span>**5 PRIEBEH ELEKTRONICKÉHO TESTOVANIA**

Termíny vhodné pre testovanie v aktuálnom testovacom období dohodnite so školským koordinátorom a administrátormi elektronických testovaní.

Buďte prítomný pri **prvom elektronickom testovaní** vo vašej škole. Pri ďalších testovaniach nie je potrebná vaša prítomnosť, buďte však pripravený na zásah v prípade vzniknutých technických problémov.

![](_page_17_Picture_12.jpeg)

prístupný test na spustenie od posledného vyplneného stavu.

*! Ak nastanú technické problémy, ktoré neviete vyriešiť, kontaktujte školského koordinátora a NÚCEM za účelom konzultácie alebo nahlásenia daného problému.*

# <span id="page-18-0"></span>**6 KONTAKTY A DÔLEŽITÉ LINKY**

Pre aktuality a dôležité informácie o projekte E-test: [www.etest.sk](http://www.etest.sk/) 

Pre prihlásenie učiteľa do systému e-Test:<https://www.etest-nucem.sk/ucitel>

Pre prihlásenie žiaka do systému e-Test:<https://www.etest-nucem.sk/student>

Pre priame prihlásenie žiaka do testu:<https://www.etest-nucem.sk/testplayerTp2/> pomocou loginu a generovaného kľúča k testu

V prípade otázok alebo problémov so systémom e-Test využite nasledujúce kontakty.

E-mail: [e-testovanie@nucem.sk](mailto:e-testovanie@nucem.sk)

Tel.:

02/682 603 04

02/682 603 34

02/682 603 35